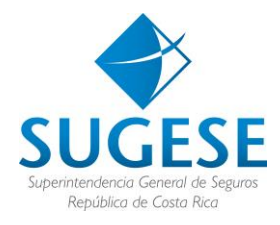

# Guía General

Sistema de Supervisión de Seguros

*Uso de los servicios del Sistema Supervisión de Seguros a través de Sugese en Línea*

# **Ingreso a los servicios del Sistema de Supervisión de Seguros**

La presente guía ha sido elaborada por la Superintendencia General de Seguros y ofrece información básica para que las aseguradoras puedan acceder e interactuar con los servicios del Sistema de Supervisión de Seguros por medio de Sugese En Línea.

Para ingresar al Sistema, referirse a la guía de "Ingreso a Sugese en Línea"

Una vez ingresado el usuario a Sugese en Línea, podrá utilizar las siguientes opciones del Sistema de Supervisión de Seguros.

#### **Gestión de Certificados**

Con el fin de poder enviar los modelos de información solicitados por la Sugese, es necesario un canal de comunicación seguro entre las entidades aseguradoras y la Superintendencia, parte de ésta seguridad es brindada por los certificados de seguridad que deben instalar las aseguradoras en los equipos que utilicen para el envío de los modelos de información.

Para el acceso y descarga de los mismos se debe ingresar a la opción "Certificados" la cual se encuentra en el servicio de "Seguridad".

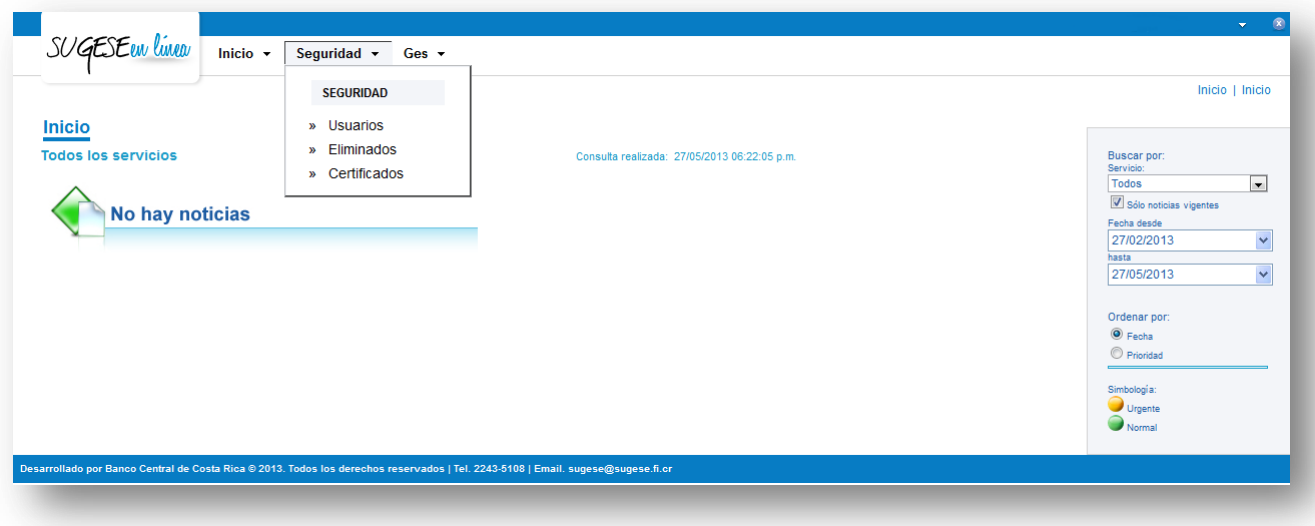

La opción de "Certificados" cuenta con la siguiente interfaz de trabajo.

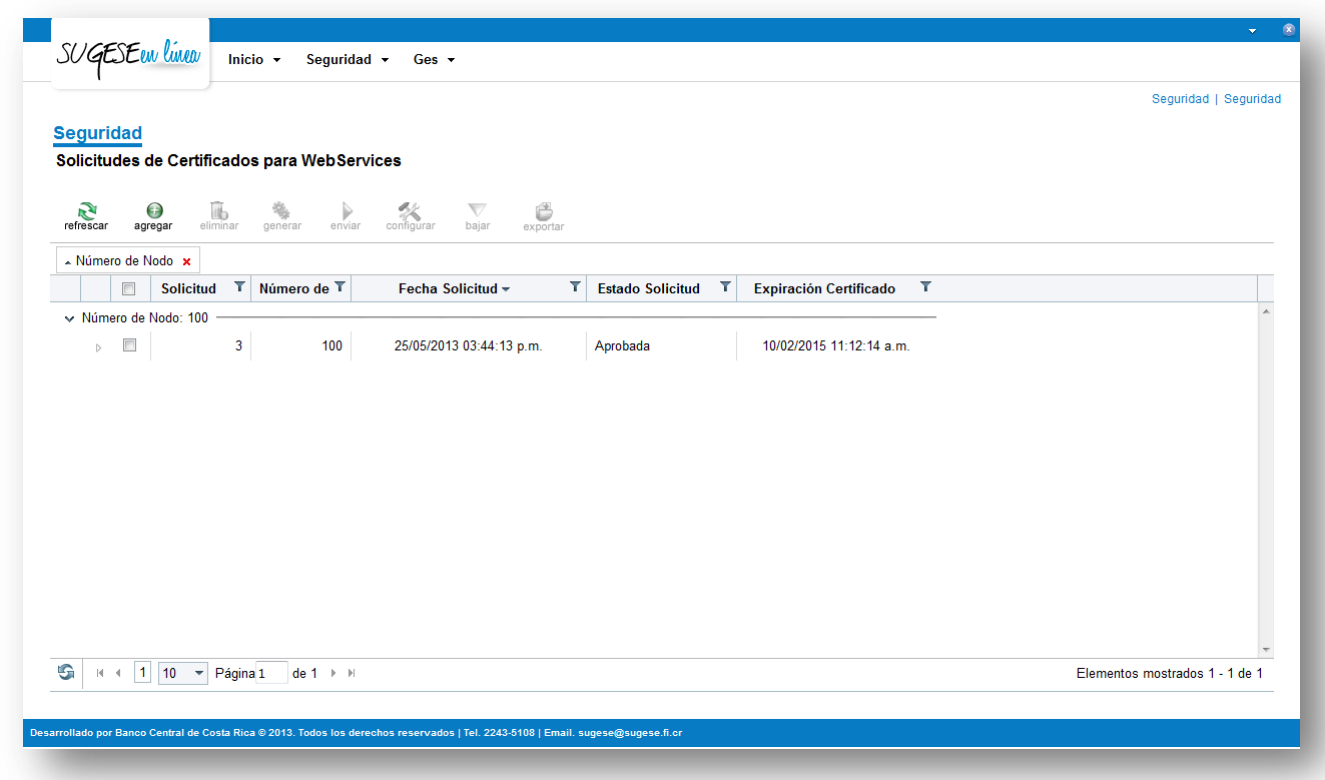

Al utilizar la opción "agregar" se genera una solicitud y la entidad agrega un número consecutivo para su control interno. Posteriormente se activa la opción generar y se genera un archivo, el cual deben ejecutar en el servidor desde donde realizan la solicitud, se genera otro archivo denominado REQUEST, se va al sistema y se da la opción enviar para enviar el archivo correspondiente a la solicitud del certificado.

### **Importación**

Las aseguradoras pueden monitorear el estado del envío de sus modelos de supervisión y tramitar las recargas de los mismos mediante la opción de "Importación". Ubicada en el servicio "GES".

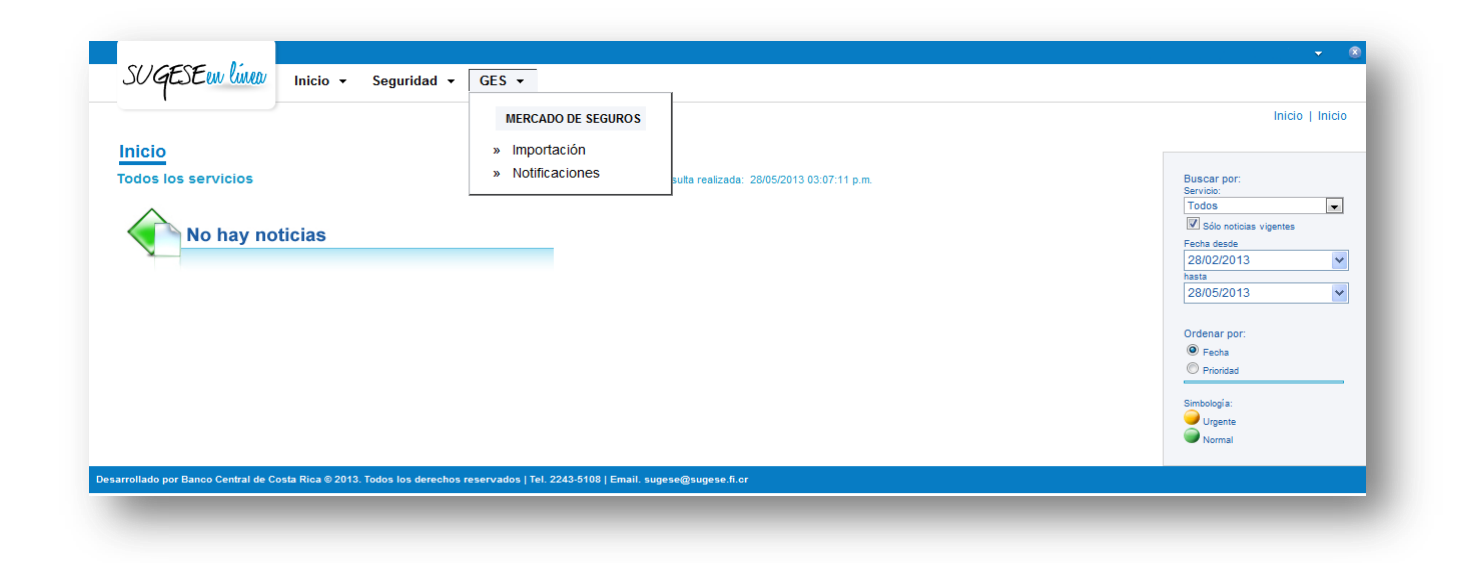

Ésta opción permite también descargar el archivo del modelo de supervisión enviado, al igual que la notificación que fue recibida como respuesta, cuando se envió el modelo. Estas opciones son que el archivo se cargó en forma exitosa, caso contrario, se indica que se rechazó y la razón o el motivo por la cual no se procesó.

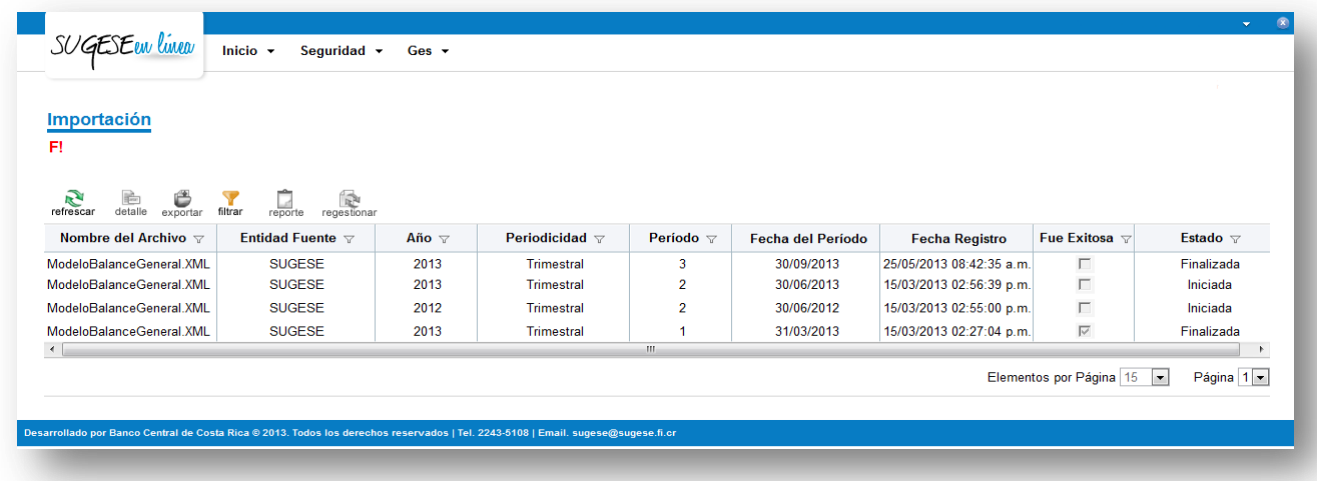

Otros estados en los que el modelo de supervisión enviado puede encontrarse son: iniciada, fallida, finalizada, pendiente de solicitud, pendiente de aprobación y cancelada.

Para la gestión de una recarga de un modelo de información debe seleccionar un registro de la lista con estado Pendiente de solicitud y esto activará la acción Regestionar. Al ingresar a la acción el asistente le permitirá tramitar una solicitud de recarga con su respectiva justificación. Luego el supervisor analizará la solicitud y podrá aprobar o rechazar la solicitud.

## **Notificaciones**

Las aseguradoras pueden suscribir el correo de colaboradores de la empresa, que no se encuentren inscritos en el Sistema de Supervisión de Seguros; con el fin de que estos reciban notificaciones de eventos que ocurren en el Sistema, como recepción de un modelo de información, entre otros.

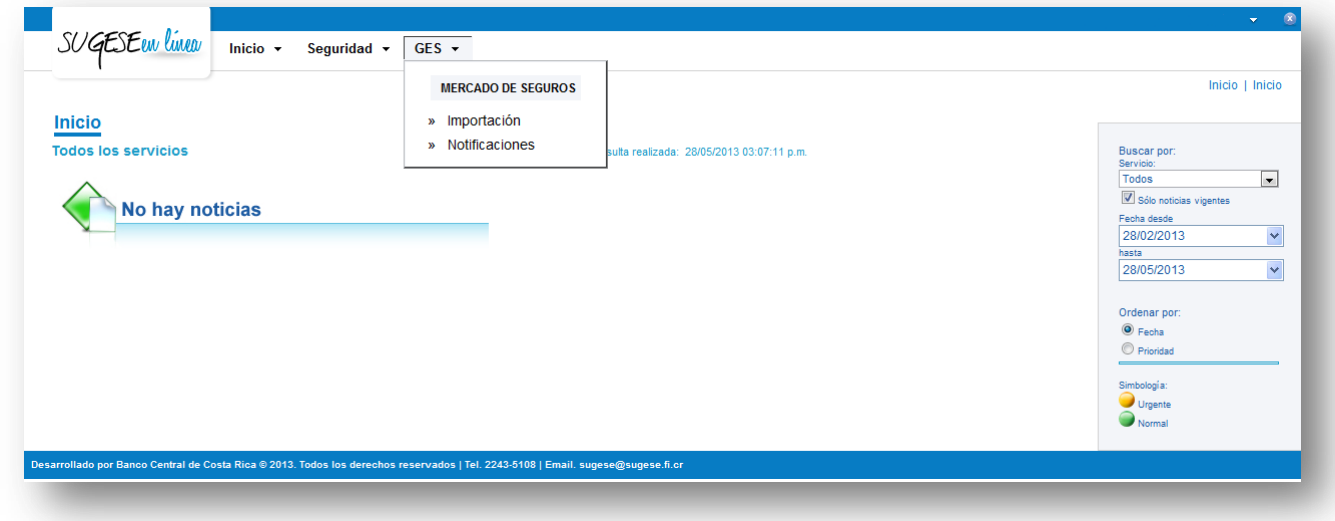

También se cuenta con opciones para deshabilitar las notificaciones de un evento, o bien modificar los correos suscritos a la notificación de un evento.

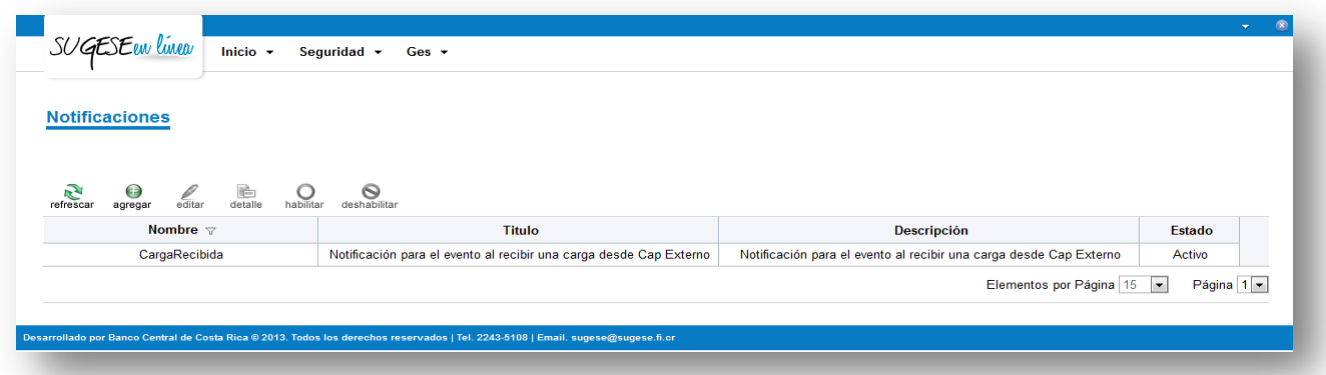